To get started with Libby on Apple iOS, **download the Libby app** from the Apple App Store.

When you first open the app, Libby will ask a few simple questions. **Tap the answers** that apply to you and **follow Libby's instructions**.

Once logged into Libby, **tap Preferences,...**

**Tap the underlined words** and select your preferred **options** for format, language, availability, and more. Once finished, **tap Apply Preferences.**

You're ready to find your next great read! If you have a specific title or author in mind, **tap the "Search For A Book" bar,...**

Then **enter your search terms** and **tap Search.**

Once you have results, **tap the cover** to select a book.

Libby makes it easy to borrow books, place holds, and read sample chapters. If a title isn't available, **tap Place Hold,...**

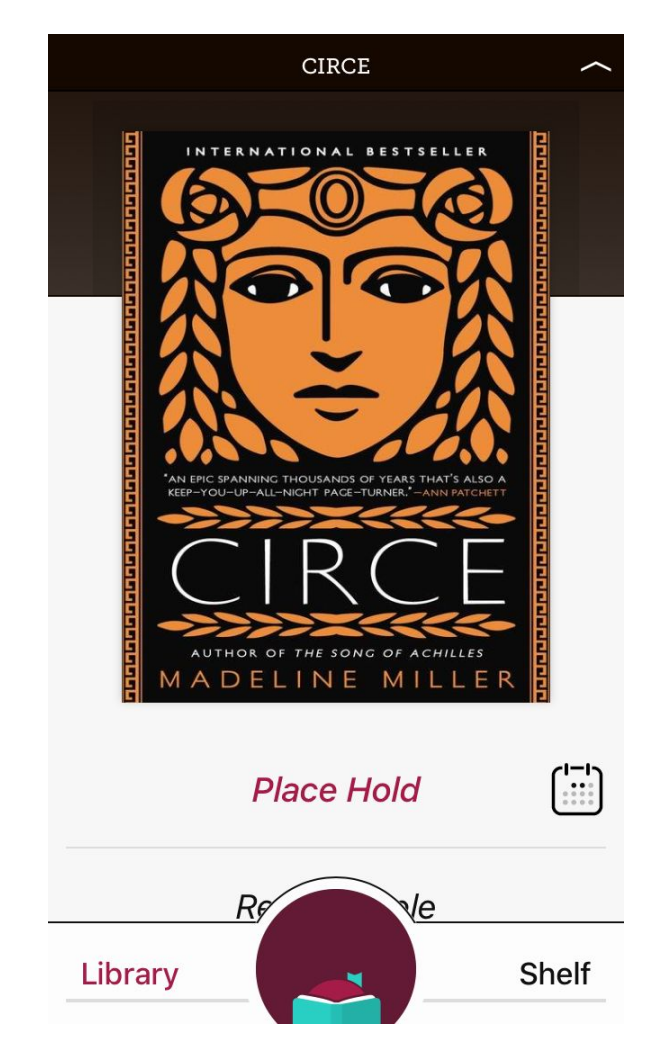

And then **Tap Place Hold!** to confirm your decision.

If the title is available, **tap Borrow.**

And then **tap Borrow!** to confirm your decision.

You can either **tap Open Book** to start reading immediately, or **tap Keep Browsing** or **Go to Shelf.**

When browsing,  $\tanh$  Shelf to see everything you've borrowed or placed o n h old.

If you choose to read in Libby, **swipe left** or **tap the right side of the screen** to turn the digital page.

To see the ebook interface, **tap the center of the screen.** To jump to a specific page number, **tap and drag the slider** at the bottom of the interface. Or **tap the menu icon,...**

To change Libby's font settings, view your bookmarks, search the text, and more. To go back to the title, **tap the menu icon**.

To access your profile and settings, **tap the Libby icon**.

From here, you can manage your notifications and get additional support.

You're ready to get reading with Libby!